# **BAB V**

# **IMPLEMENTASI DAN PENGUJIAN**

# **5.1 HASIL IMPLEMENTASI**

Implementasi adalah kegiatan dimana tampilan diterjemahkan menjadi suatu program yang dapat dioperasikan. Pada kegiatan ini dilakukan pengkodean program dengan menggunakan *Visual Basic.NET* dan *database Microsoft Access*.

#### **5.1.1 Implementasi Tampilan Output**

Implementasi Tampilan *output* merupakan tampilan dari keluaran pada Perancangan Sistem Informasi Persedian Obat Pada Apotek Laboratorium Kesmas Biomedica yang telah dirancang. Berikut adalah tampilan *output* dari sistem yang telah dirancang :

### **1. Tampilan** *Output* **Laporan Data Stok Obat**

Tampilan *output* laporan data stok obat ini menampilkan informasi mengenai data-data stok obat yang masih tersisa pada Apotek Laboratorium Kesmas Biomedica. Di bawah ini merupakan tampilan dari *output* data Stok Obat.

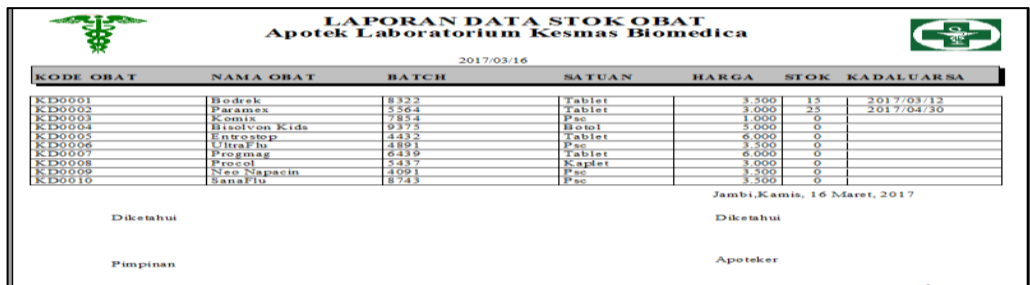

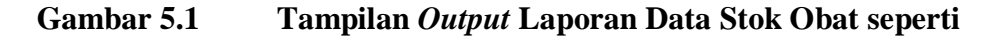

# **2. Tampilan** *Output* **Laporan Data Pembelian Obat**

Tampilan *output* laporan data pembelian obat ini menampilkan informasi mengenai data-data pembelian obat pada Apotek Laboratorium Kesmas Biomedica. Di bawah ini merupakan tampilan dari *output* data Pembelian Obat.

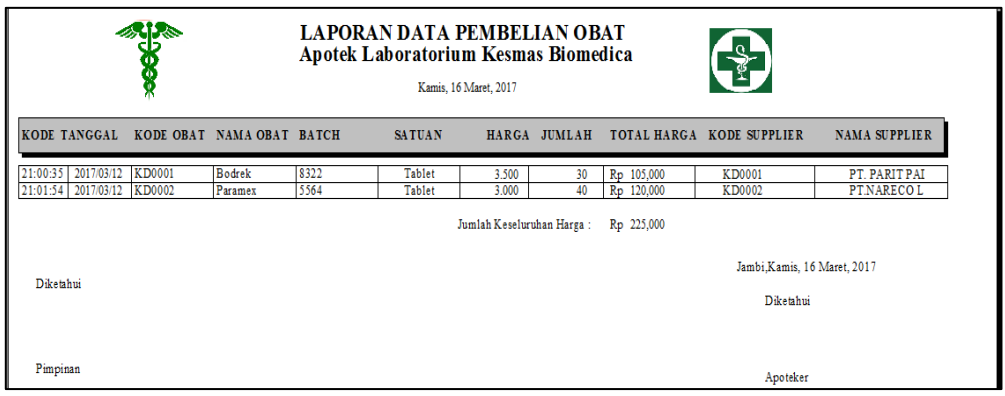

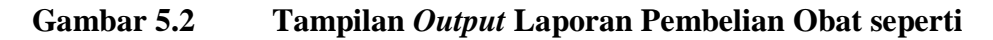

# **Gambar 4.34**

# **3. Tampilan** *Output* **Laporan Data** *Supplier*

Tampilan *output* laporan data *Supplier* ini menampilkan informasi mengenai data-data *supplier* yang masuk pada Apotek Laboratorium Kesmas Biomedica. Di bawah ini merupakan rancangan dari *output* data *supplier* obat.

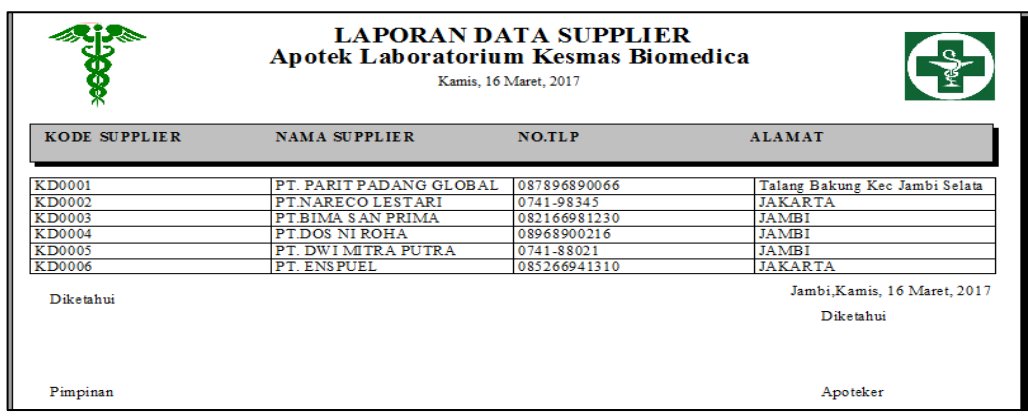

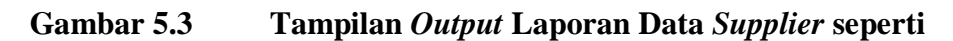

## **4. Tampilan** *Output* **Laporan Obat Kadaluarsa**

Tampilan *output* laporan data obat kadaluarsa ini menampilkan informasi mengenai data-data obat yang telah habis masa berlakunya (kadaluarsa) pada Apotek Laboratorium Kesmas Biomedica. Di bawah ini merupakan rancangan dari *output* data obat kadaluarsa.

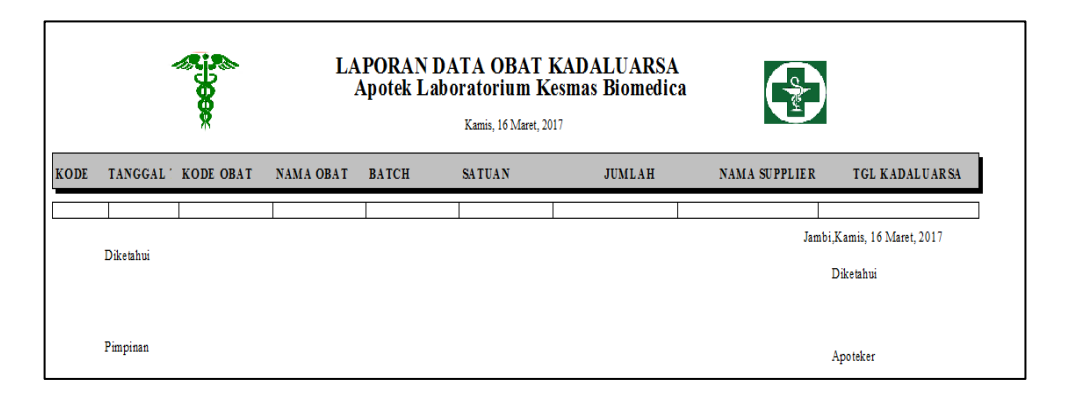

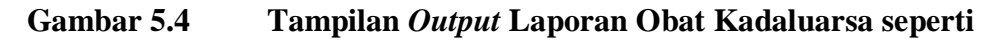

# **Gambar 4.36**

# **5. Tampilan** *Output* **Laporan Penjualan Obat**

Tampilan *output* laporan ini menampilkan informasi mengenai data-data dalam penjualan obat pada Apotek Laboratorium Kesmas Biomedica. Di bawah ini merupakan rancangan dari *output* laporan penjualan obat.

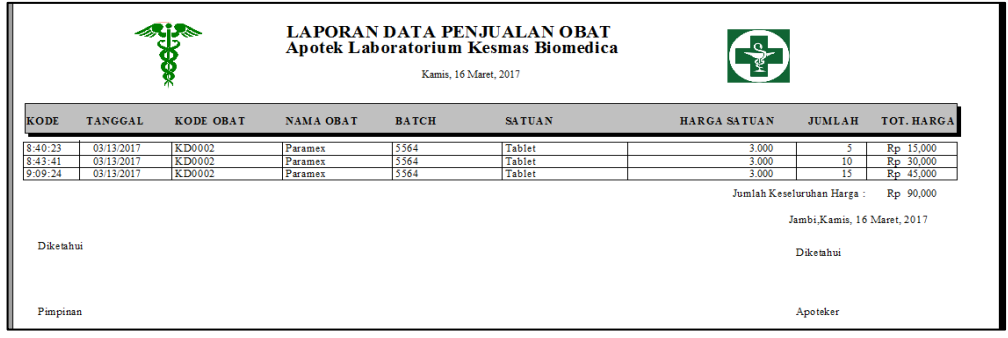

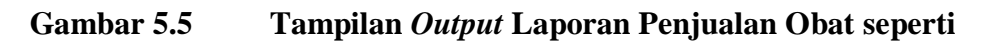

## **6. Tampilan** *Output* **Laporan Data Pengembalian Obat**

Tampilan *output* laporan transaksi pengembalian obat ini menampilkan informasi mengenai data-data pengembalian obat kepada supplier pada Apotek Laboratorium Kesmas Biomedica. Di bawah ini merupakan rancangan dari *output*  laporan data pengembalian obat.

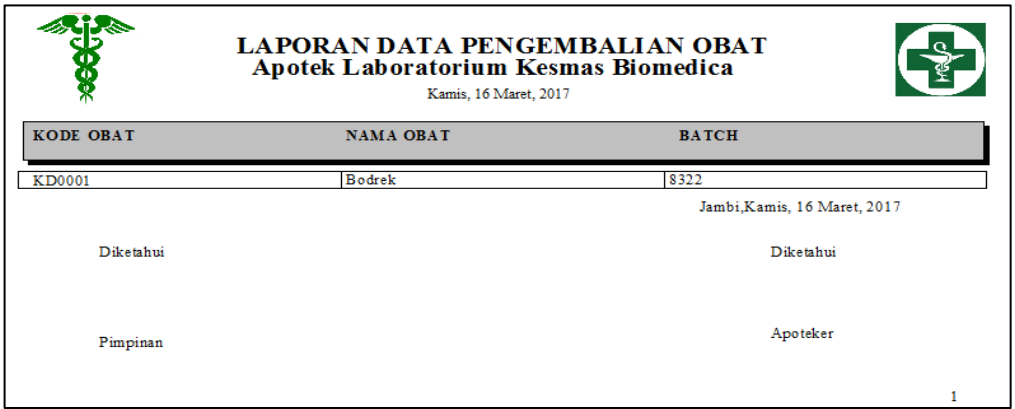

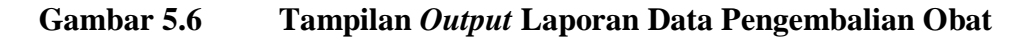

#### **seperti Gambar 4.38**

# **7. Tampilan** *Output* **Laporan Data Satuan Obat**

Rancangan *output* laporan data satuan obat ini menampilkan informasi mengenai data-data satuan obat pada Apotek Laboratorium Kesmas Biomedica. Di bawah ini merupakan rancangan dari *output* laporan data satuan obat.

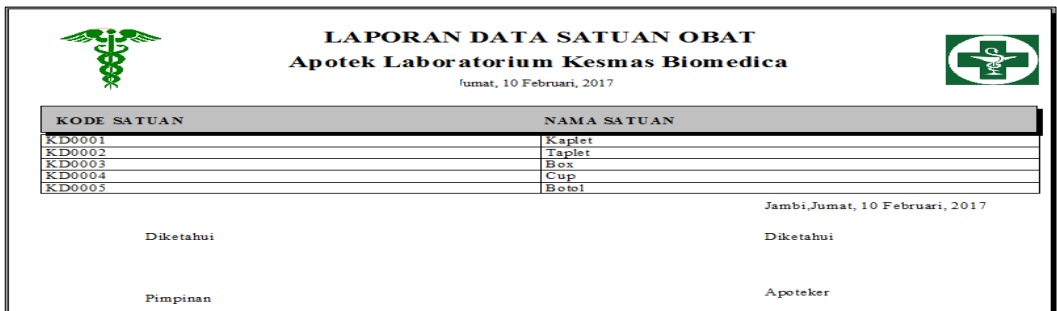

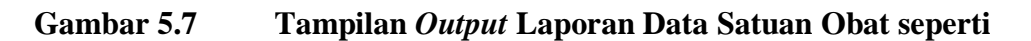

#### **5.1.2 Implementasi Tampilan Input**

Tampilan *input* merupakan suatu cara masukan data, dimana akan dibutuhkan dalam proses penghasilan laporan (*output)*. Adapun bentuk tampilan *input* tersebut adalah sebagai berikut:

#### **1. Tampilan** *Input Form* **Menu** *Login*

Pada saat pertama kali *user* menjalankan aplikasi, maka yang pertama kali akan tampil adalah *form* menu *login*. Pertama-tama *user* harus memasukan *Username* dan *Password* terlebih dahulu*. Form* menu *login* digunakan untuk menampilkan menu-menu di dalam program.

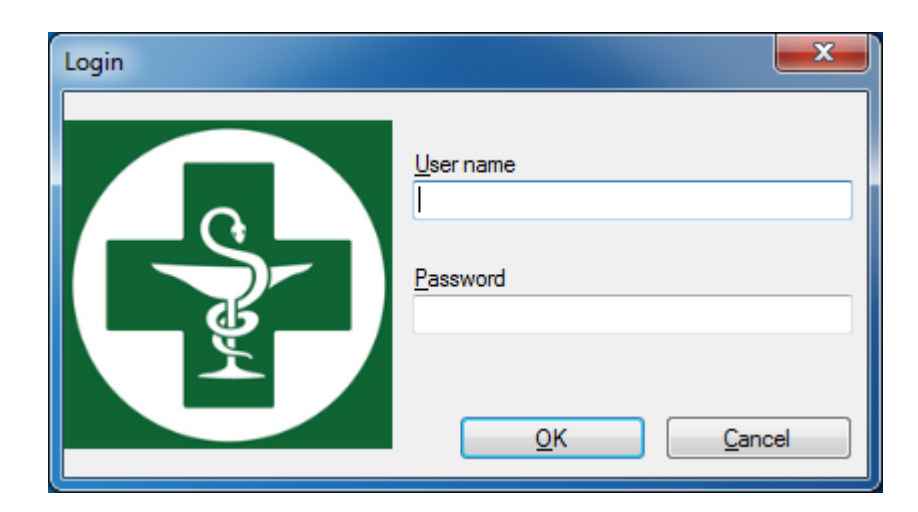

**Gambar 5.8 Tampilan** *Input Form* **Menu** *Login* **seperti Gambar 4.40**

# **2. Tampilan** *Input Form* **Menu Utama**

Tampilan menu digunakan untuk mengintegrasikan beberapa *form* program yang tergabung dalam satu sistem pengolahan data. Dengan adanya program menu akan memudahkan *user* dalam melakukan pengolahan data, berikut tampilan program menu yang diajukan.

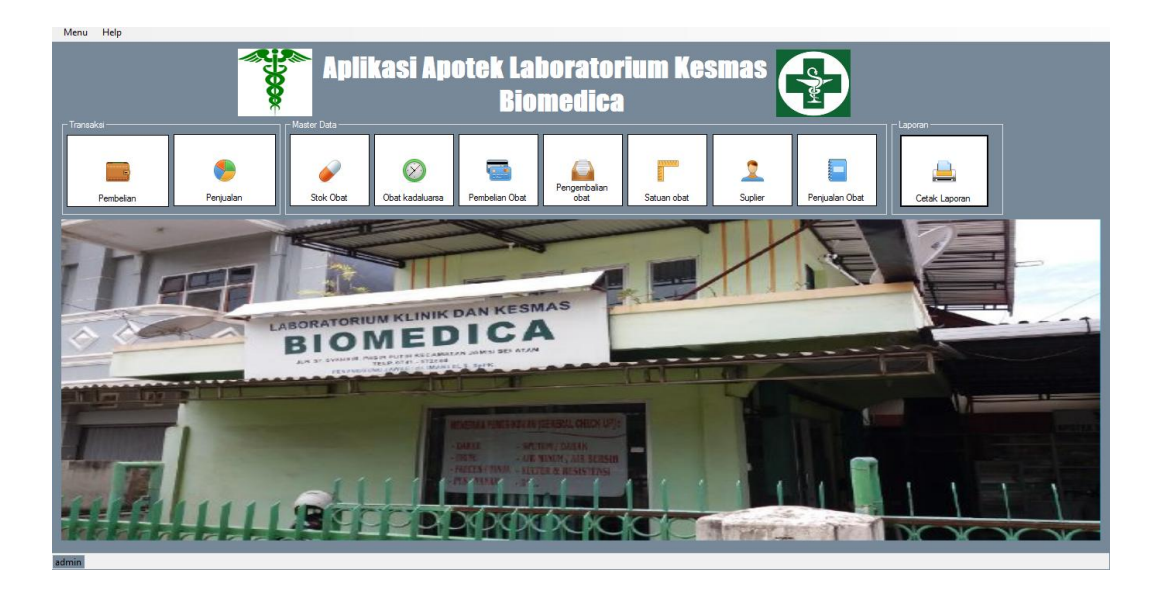

**Gambar 5.9 Tampilan** *Input Form* **Menu Utama seperti Gambar** 

#### **4.41**

# **3. Tampilan** *Input Form* **Data Transaksi Pembelian**

Tampilan *form* data transaksi pembelian merupakan tampilan *form* yang digunakan untuk melihat data-data transaksi pembelian. Dalam form ini dapat dilakukannya tambah data transaksi pembelian, edit data transaksi pembelian, dan hapus data transaksi pembelian. Di bawah ini merupakan tampilan tampilan *input form* data transaksi pembelian:

| $\Box$<br>$\times$ |
|--------------------|
|                    |
|                    |
|                    |
|                    |
|                    |
|                    |
|                    |
|                    |
| <b>Simpan</b>      |
| Nama Supplier      |
|                    |
|                    |
|                    |
|                    |
|                    |
| $\,$               |
|                    |

**Gambar 5.10 Tampilan** *Input Form* **Transaksi Pembelian seperti** 

#### **4. Tampilan** *Input Form* **Data Transaksi Penjualan**

Tampilan *form* data Transaksi Penjualan merupakan tampilan *form* yang digunakan untuk melihat data-data Transaksi Penjualan. Dalam *form* ini dapat dilakukannya tambah data Transaksi Penjualan, edit data Transaksi Penjualan, dan hapus data Transaksi Penjualan. Di bawah ini merupakan tampilan *input form* data Transaksi Penjualan:

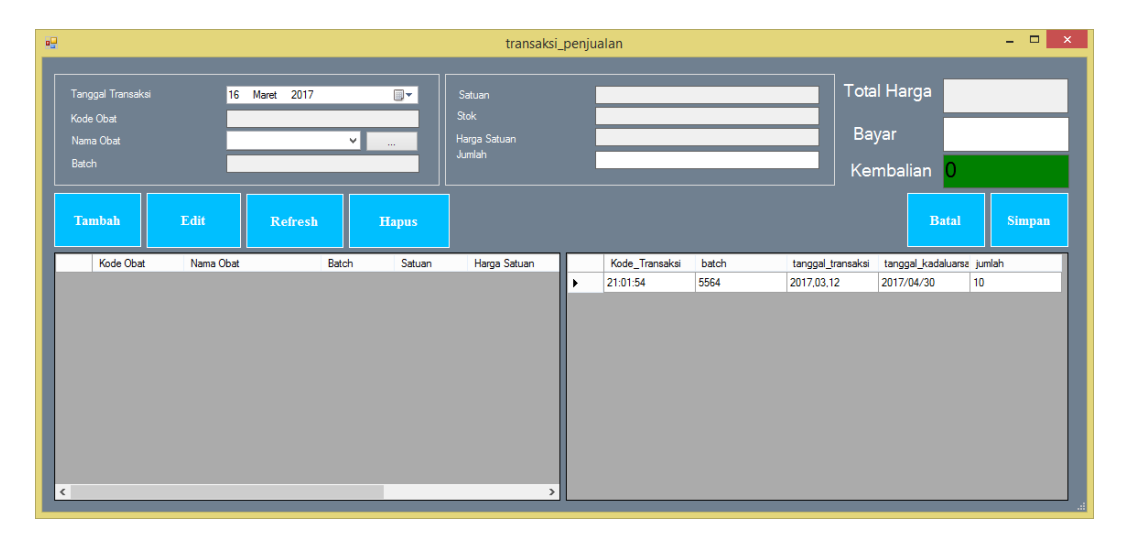

**Gambar 5.11 Tampilan** *Input Form* **Transaksi Penjualan seperti** 

### **Gambar 4.43**

# **5. Tampilan** *Input Form* **Data Stok Obat**

Tampilan *form* data stok obat merupakan tampilan *form* yang digunakan untuk melihat data-data stok obat. Dalam *form* ini dapat dilakukannya edit data stok obat, dan hapus data stok obat. Di bawah ini merupakan tampilan tampilan *input form* data stok obat:

|               | <b>DATA STOK OBAT</b> |       |        |              |                |                |  |
|---------------|-----------------------|-------|--------|--------------|----------------|----------------|--|
| CARI:         | $\vee$                |       |        |              |                |                |  |
| Kode Obat     | Nama Obat             | Batch | Satuan | Harga Satuan | Jumlah Stok    | Tgl kadaluarsa |  |
| KD0001        | <b>Bodrek</b>         | 8322  | Tablet | 3500         | 15             | 2017/03/12     |  |
| KD0002        | Paramex               | 5564  | Tablet | 3000         | 25             | 2017/04/30     |  |
| KD0003        | Komix                 | 7854  | Psc:   | 1000         | $\bf{0}$       |                |  |
| <b>KD0004</b> | <b>Bisolvon Kids</b>  | 9375  | Botol  | 35000        | 0              |                |  |
| <b>KD0005</b> | Entrostop             | 4432  | Tablet | 6000         | $\bf{0}$       |                |  |
| KD0006        | Ultra Flu             | 4891  | Psc    | 3500         | 0              |                |  |
| <b>KD0007</b> | Progmag               | 6439  | Tablet | 6000         | $\bf{0}$       |                |  |
| <b>KD0008</b> | Procol                | 5437  | Kaplet | 3000         | 0              |                |  |
| <b>KD0009</b> | Neo Napacin           | 4091  | Psc    | 3500         | $\overline{0}$ |                |  |
| KD0010        | SanaFlu               | 8743  | Psc    | 3500         | 0              |                |  |
|               |                       |       |        |              |                |                |  |
|               |                       |       |        |              |                |                |  |

**Gambar 5.12 Tampilan** *Input Form* **Stok Obat seperti Gambar 4.44**

## **6. Tampilan** *Input Form* **Data Obat Kadaluarsa**

Tampilan *form* data obat kadaluarsa merupakan tampilan *form* yang digunakan untuk melihat data-data obat kadaluarsa. Dalam *form* ini dapat dilakukannya proses pengembalian obat. Di bawah ini merupakan tampilan tampilan *input form* data obat kadaluarsa:

| <b>TAMPIL DATA OBAT KADALUARSA</b> | <b>DATA OBAT KADALUARSA</b> |               |                    |        |              | <b>EST</b> |
|------------------------------------|-----------------------------|---------------|--------------------|--------|--------------|------------|
| CARI<br>Kode_Transaksi             | $\blacksquare$              |               |                    |        |              |            |
| Kode_Transaksi                     | Tanggal_Transaksi Kode_Obat |               | Nama_Obat<br>Batch | Satuan | Harga_Satuan | Jumlah     |
|                                    |                             |               |                    |        |              |            |
|                                    |                             |               |                    |        |              |            |
|                                    |                             |               |                    |        |              |            |
| $\epsilon$                         |                             | m             |                    |        |              | ×.         |
| PENGEMBALIAN                       | <b>REFRESH</b>              | <b>KELUAR</b> |                    |        |              |            |
|                                    |                             |               |                    |        |              |            |

**Gambar 5.13 Tampilan** *Input Form* **Data Obat Kadaluarsa seperti** 

# **7. Tampilan** *Input Form* **Data Pembelian Obat**

Tampilan *form* data pembelian obat merupakan tampilan *form* yang digunakan untuk melihat data-data pembelian oabt. Dalam *form* ini dapat dilakukannya edit data pembelian obat, dan hapus data pembelian obat. Di bawah ini merupakan tampilan *input form* data pembelian obat:

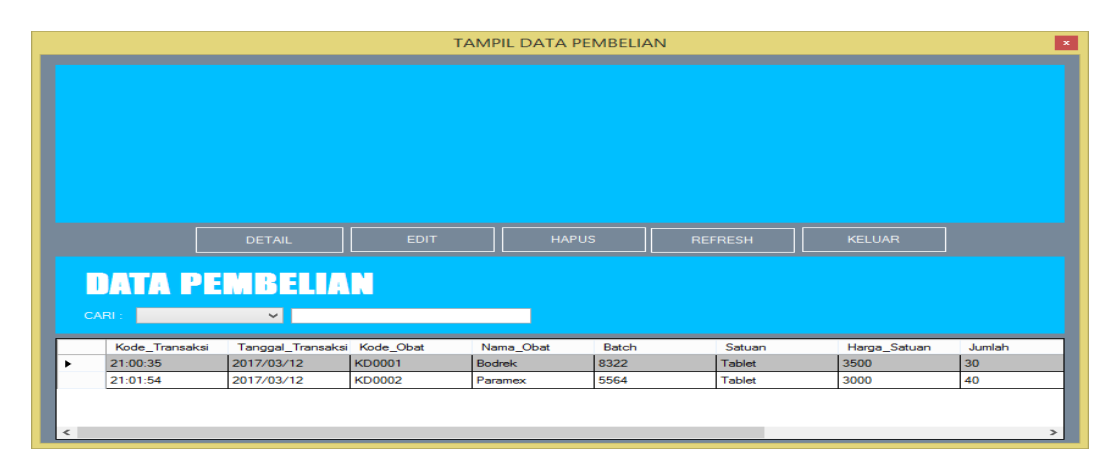

**Gambar 5.14 Tampilan** *Input Form* **Pembelian Obat seperti Gambar** 

#### **4.46**

#### **8. Tampilan** *Input Form* **Data Pengembalian Obat**

Tampilan *form* data pengembalian obat merupakan tampilan *form* yang digunakan untuk melihat data-data obat yang telah kembali ke *supplier*. Di bawah ini merupakan tampilan *input form* data pengembalian obat:

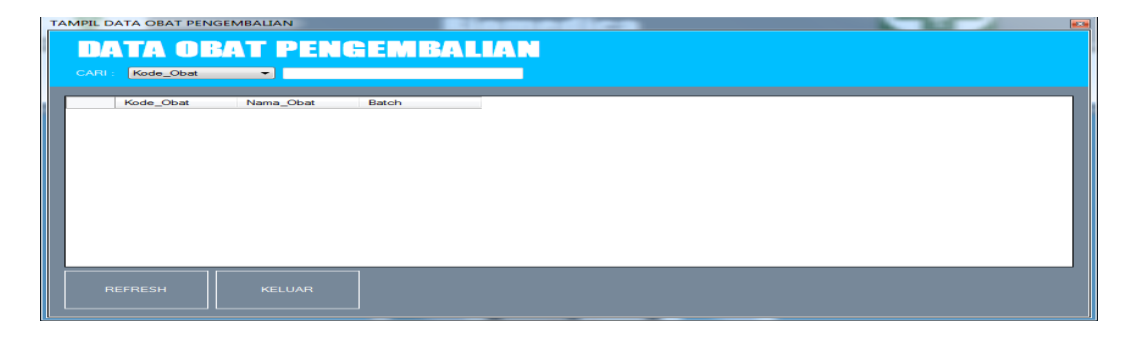

**Gambar 5.15 Tampilan** *Input Form* **Data Pengembalian Obat seperti** 

# **9. Tampilan** *Input Form* **Data Satuan Obat**

Tampilan *form* data satuan obat merupakan tampilan *form* yang digunakan untuk melihat data-data satuan obat. Dalam *form* ini dapat dilakukannya tambah data satuan obat, edit data satuan obat, dan hapus data satuan obat. Di bawah ini merupakan tampilan *input form* data satuan obat:

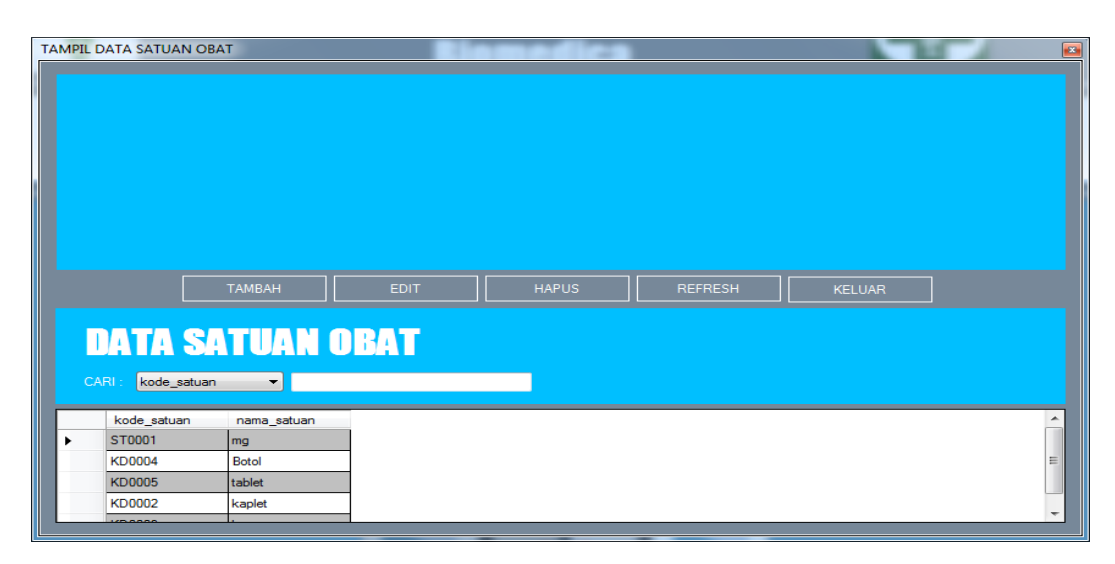

**Gambar 5.16 Tampilan** *Input Form* **Data Satuan Obat seperti** 

#### **Gambar 4.48**

#### **10. Tampilan** *Input Form* **Data** *Supplier*

Tampilan *form* data *supplier* merupakan tampilan *form* yang digunakan untuk melihat data-data *supplier*. Dalam *form* ini dapat dilakukannya tambah data *supplier*, edit data *supplier*, dan hapus data *supplier*. Di bawah ini merupakan tampilan *input form* data *supplier*:

|                         |                                              |                            | <b>TAMPIL DATA SUPLIER</b>        |                |               |  |
|-------------------------|----------------------------------------------|----------------------------|-----------------------------------|----------------|---------------|--|
|                         |                                              |                            |                                   |                |               |  |
|                         |                                              |                            |                                   |                |               |  |
|                         |                                              |                            |                                   |                |               |  |
|                         |                                              |                            |                                   |                |               |  |
|                         |                                              |                            |                                   |                |               |  |
|                         |                                              |                            |                                   |                |               |  |
|                         |                                              |                            |                                   |                |               |  |
|                         |                                              |                            |                                   |                |               |  |
|                         | <b>TAMBAH</b><br><b>EDIT</b>                 |                            | <b>HAPUS</b>                      | <b>REFRESH</b> | <b>KELUAR</b> |  |
|                         |                                              |                            |                                   |                |               |  |
|                         |                                              |                            |                                   |                |               |  |
|                         | <b>DATA SUPLIER</b>                          |                            |                                   |                |               |  |
|                         |                                              |                            |                                   |                |               |  |
|                         |                                              |                            |                                   |                |               |  |
| CARI                    | $\overline{\phantom{0}}$                     |                            |                                   |                |               |  |
|                         |                                              |                            |                                   |                |               |  |
| Kode_Suplier            | Nama Suplier                                 | No_Tip                     | Alamat                            |                |               |  |
| KD0001<br><b>KD0002</b> | PT. PARIT PADANG GLOBAL<br>PT NARECO LESTARI | 087896890066<br>0741-98345 | Talang Bakung K<br><b>JAKARTA</b> |                |               |  |
| <b>KD0003</b>           | PT.BIMA SAN PRIMA                            | 082166981230               | <b>JAMBI</b>                      |                |               |  |
| <b>KD0004</b>           | PT DOS NI ROHA                               | 08968900216                | <b>JAMBI</b>                      |                |               |  |
| <b>KD0005</b>           | PT. DWI MITRA PUTRA                          | 0741-88021                 | <b>JAMBI</b>                      |                |               |  |
| <b>KD0006</b>           | <b>PT. ENSPUEL</b>                           | 085266941310               | <b>JAKARTA</b>                    |                |               |  |
|                         |                                              |                            |                                   |                |               |  |
|                         |                                              |                            |                                   |                |               |  |
|                         |                                              |                            |                                   |                |               |  |
|                         |                                              |                            |                                   |                |               |  |

**Gambar 5.17 Tampilan** *Input From Supplier* **seperti Gambar 4.49**

# **11. Tampilan** *Input Form* **Data Penjualan Obat**

Tampilan *form* data penjualan obat merupakan tampilan *form* yang digunakan untuk melihat data-data penjualan obat. Dalam *form* ini dapat dilakukannya edit data penjualan obat, dan hapus data penjualan obat. Di bawah ini merupakan tampilan *input form* data penjualan obat:

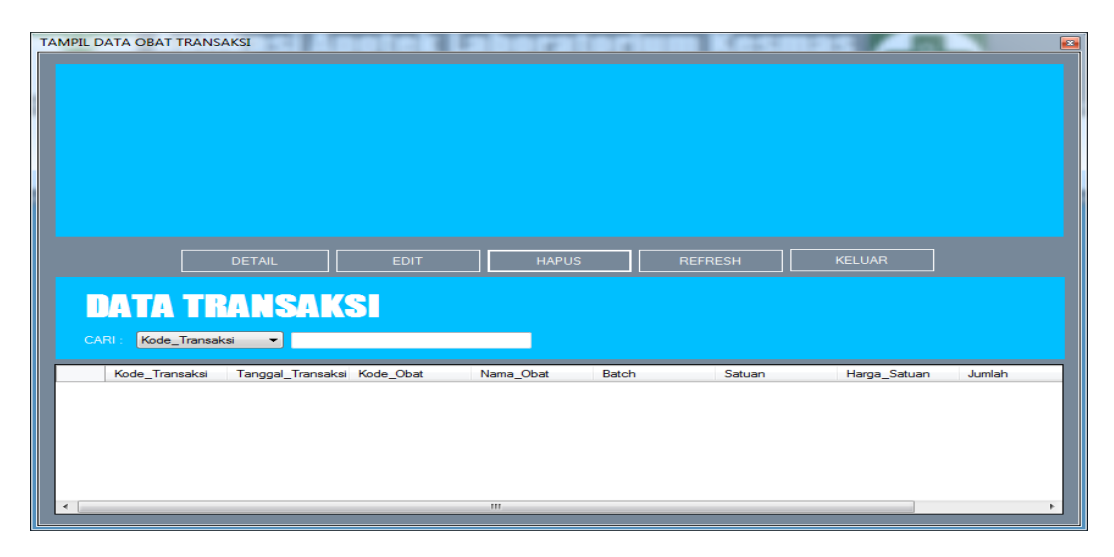

**Gambar 5.18 Tampilan** *Input From* **Penjualan Obat seperti Gambar** 

# **12. Tampilan Input Form Laporan**

Tampilan input Laporan digunakan untuk mencetak laporan. Adapun Tampilan tampilan form Laporan adalah sebagai berikut :

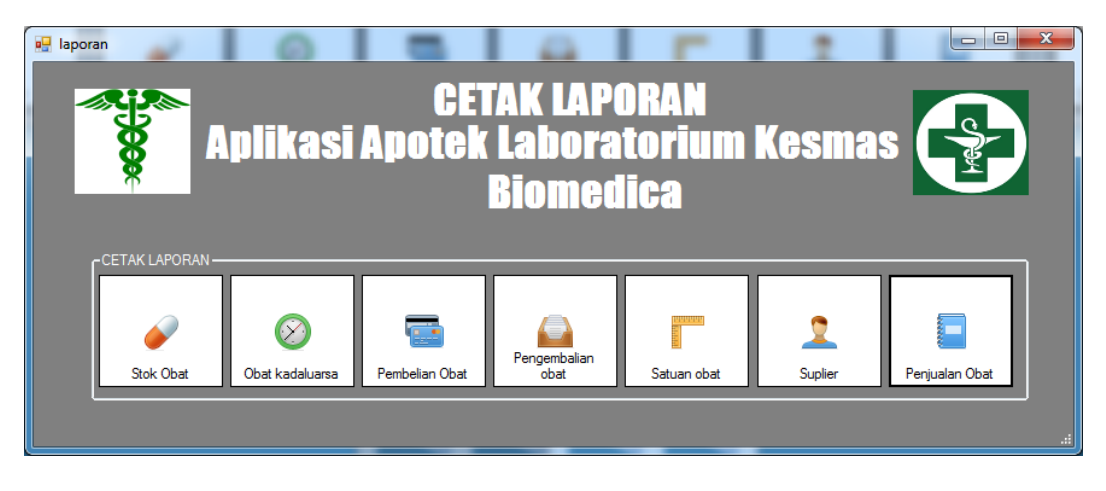

**Gambar 5.19 Tampilan Form Laporan**

# **5.1.3 Implementasi** *Database*

Tampilan *Database* merupakan suatu cara untuk melihat data, dimana akan dibutuhkan dalam penyimpanan. Adapun bentuk tampilan dalam *database* tersebut adalah sebagai berikut:

# **1. Tabel Data Admin**

Tabel data admin ini digunakan untuk melakukan pencatatan data user pada admin.

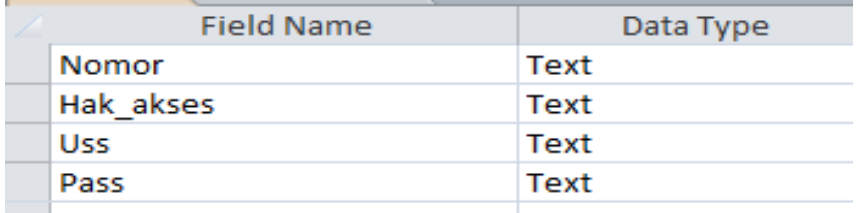

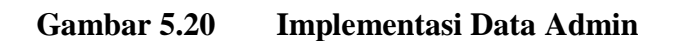

#### **2. Tabel Stok Obat**

Tabel data stok obat ini digunakan untuk melakukan pencatatan stok obat yang akan dibuat. Gambar tabel stok obat dapat di lihat sebagai berikut :

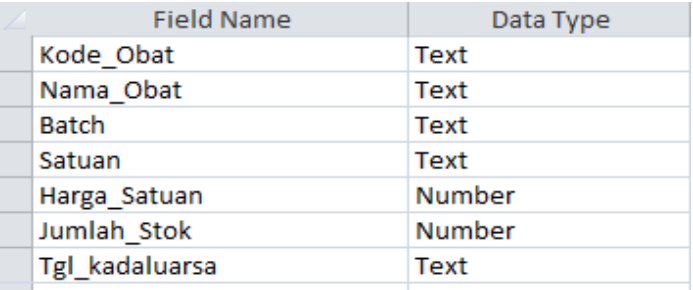

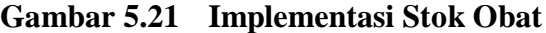

# **3. Tabel Data** *Supplier*

Tabel data *supplier* ini digunakan untuk melakukan pencatatan data *supplier*

yang dibuat. Gambar tabel data *supplier* dapat di lihat sebagai berikut :

| <b>Field Name</b> | Data Type |
|-------------------|-----------|
| Kode Suplier      | Text      |
| Nama Suplier      | Text      |
| No Tlp            | Text      |
| Alamat            | Text      |
|                   |           |

**Gambar 5.22 Implementasi Data** *Supplier*

# **4. Tabel Obat Kadaluarsa**

Tabel transaksi pembelian ini digunakan untuk melakukan pencatatan data terhadap data pembelian yang dibuat. Gambar tabel data pembelian dapat di lihat sebagai berikut :

| <b>Field Name</b>        | Data Type     |
|--------------------------|---------------|
| Kode Transaksi           | Text          |
| <b>Tanggal Transaksi</b> | Date/Time     |
| Kode Obat                | Text          |
| Nama Obat                | Text          |
| <b>Batch</b>             | Text          |
| Satuan                   | Text          |
| Harga Satuan             | Number        |
| Jumlah                   | <b>Number</b> |
| <b>Total</b> Harga       | <b>Number</b> |
| Kode Suplier             | Text          |
| Nama Suplier             | Text          |
| tgl kadaluarsa           | Date/Time     |

**Gambar 5.23 Implementasi Obat Kadaluarsa**

#### **5. Tabel Transaksi Pembelian**

Tabel transaksi pembelian ini digunakan untuk melakukan pencatatan data terhadap data pembelian yang dibuat. Gambar tabel data pembelian dapat di lihat sebagai berikut :

| <b>Field Name</b>  | Data Type     |
|--------------------|---------------|
| Kode Transaksi     | Text          |
| Tanggal_Transaksi  | Date/Time     |
| Kode Obat          | Text          |
| Nama_Obat          | Text          |
| <b>Batch</b>       | Text          |
| Satuan             | Text          |
| Harga Satuan       | <b>Number</b> |
| Jumlah             | <b>Number</b> |
| <b>Total_Harga</b> | <b>Number</b> |
| Kode Suplier       | Text          |
| Nama Suplier       | Text          |

**Gambar 5.24 Implementasi Transaksi Pembelian**

#### **6. Tabel Transaksi Penjualan**

Tabel transaksi penjualan ini digunakan untuk melakukan pencatatan data terhadap data penjualan yang dibuat. Tabel data penjualan dapat di lihat sebagai berikut :

| <b>Field Name</b>  | Data Type   |
|--------------------|-------------|
| Kode Transaksi     | Text        |
| Tanggal_Transaksi  | Date/Time   |
| Kode Obat          | Text        |
| Nama Obat          | <b>Text</b> |
| Batch              | Text        |
| Satuan             | Text        |
| Harga Satuan       | Number      |
| Jumlah             | Number      |
| <b>Total Harga</b> | Number      |

**Gambar 5.25 Implementasi Transaksi Penjualan**

### **7. Tabel Pengembalian Obat**

Tabel pengembalian obat ini digunakan untuk melihat obat yang akan di kembalikan kepada *supplier*. Tabel pengembalian obat dapat di lihat sebagai berikut :

| Field Name   | Data Type |
|--------------|-----------|
| Kode Obat    | Text      |
| Nama Obat    | Text      |
| <b>Batch</b> | Text      |
|              |           |

**Gambar 5.26 Impelemtasi Pengembalian Obat**

# **8. Tabel Data Satuan Obat**

Tabel data satuan obat ini digunakan untuk melakukan pencatatan data satuan obat. Gambar tabel data satuan obat dapat dilihat sebagai berikut :

| <b>Field Name</b> | Data Type |
|-------------------|-----------|
| kode satuan       | Text      |
| nama satuan       | Text      |

**Gambar 5.27 Implementasi Data Satuan Obat**

#### **9. Tabel Konsep FIFO**

Tabel konsep fifo ini digunakan untuk melakukan penglihatan terhadap obat yang akan di beli. Gambar tabel konsep fifo dapat di lihat sebagai berikut :

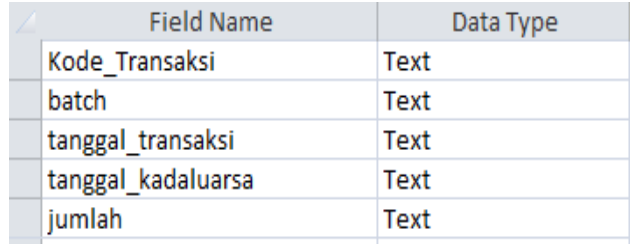

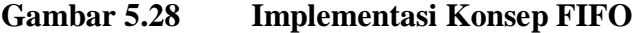

#### **10. Tabel Nomor**

Tabel ini digunakan untuk mempermudah dalam pengurutan nomor. Gambar tabel nomor dapat dilihat sebagai berikut :

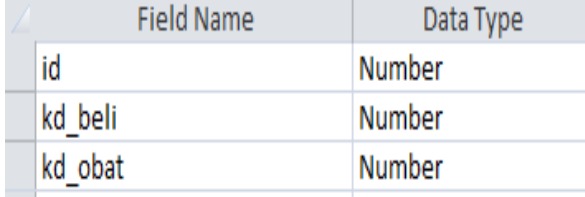

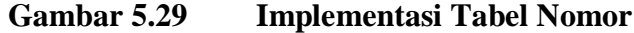

# **11. Tabel Temp Cetak**

Tabel ini digunakan untuk mempermudah dalam menyetak laporan pembelian. Gambar tabel temp cetak dapat dilihat sebagai berikut :

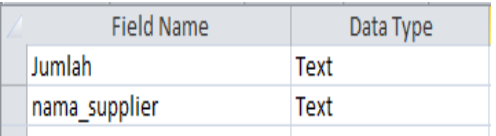

#### **Gambar 5.30 Implementasi Tabel Temp Cetak**

#### **12. Tabel Temp Obat**

Tabel ini digunakan untuk mempermudah dalam penyetakan data transaksi pembelian obat. Gambar tabel temp obat dapat dilihat sebagai berikut :

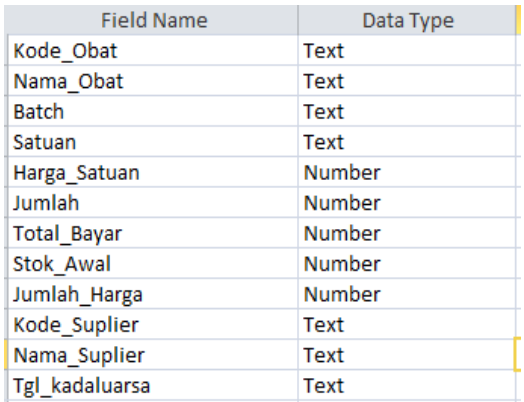

# **Gambar 5.31 Implementasi Tabel Temp Obat**

### 13. Tabel Temp Penjualan

Tabel ini digunakan untuk mempermudah dalam penyetakan data transaksi penjualan obat. Tabel temp penjualan dapat dilihat sebagai berikut :

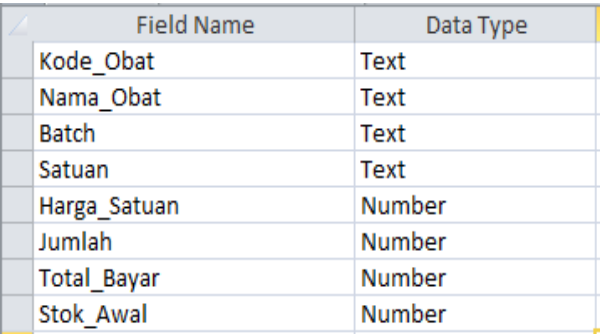

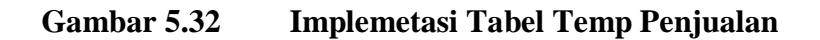

# **5.2 PENGUJIAN SISTEM PERANGKAT LUNAK**

Pengujian sistem dilakukan untuk memastikan bahwa sofwere yang telah dibuat telah sesuai desainnya dan semua fungsi dapat dipergunakan dengan baik tanpa ada kesalahan.

#### **5.2.1 Pengujian Form Login**

Pengujian login digunakan untuk memastikan bahwa form login telah dapat digunakan dengan baik dan sesuai dengan fungsinya.

| <b>Modul</b><br>yang diuji | Prosedur<br>Pengujian                                                                              | <b>Masukan</b>                                                                                               | <b>Keluaran</b>                                                                   | <b>Hasil yang</b><br>didapat                                            | <b>Kesi</b><br>mpul<br>an |
|----------------------------|----------------------------------------------------------------------------------------------------|----------------------------------------------------------------------------------------------------|-----------------------------------------------------------------------------------|-------------------------------------------------------------------------|---------------------------|
| Form<br>Login              | Buka<br>aplikasi<br>Input<br><b>Username</b><br>dan<br>Password<br>Klik tombol<br>Ok               | - Username<br>dan<br>Password<br>- Klik<br>tombol<br>Ok                                                      | User<br>masuk<br>ke dalam<br>sistem dan<br>dapat<br>mengakses<br>sistem           | User masuk<br>ke dalam<br>sistem dan<br>dapat<br>mengakses<br>sistem    | Baik                      |
|                            | Buka<br>aplikasi<br>Tanpa meng<br>input<br><b>Username</b><br>dan<br>Password<br>Klik tombol<br>Ok | - Username<br>dan<br>Password<br>kosong<br>Klik<br>$\overline{a}$<br>tombol<br>Ok                            | Tampil<br>pesan<br>peringatan<br>"username<br>masih<br>kosong"                    | User tidak<br>masuk ke<br>menu utama<br>dan<br>Tetap pada<br>form Login | Baik                      |
|                            | Buka<br>aplikasi<br>Input<br><b>Username</b><br>dan<br>Password<br>salah<br>Klik tombol<br>ok      | <i><b>Username</b></i><br>$\overline{\phantom{a}}$<br>dan<br>Password<br>Klik<br>$\overline{a}$<br>tombol ok | Tampil<br>pesan<br>peringatan<br>"username<br>dan<br>password<br>tidak<br>sesuai" | User tidak<br>masuk ke<br>menu utama<br>dan<br>Tetap pada<br>form Login | Baik                      |

**Tabel 5.1 Pengujian Form Login** 

#### **5.2.2 Pengujian Form Menu Utama**

Pengujian menu utama digunakan untuk memastikan bahwa form menu utama telah dapat digunakan dengan baik dan sesuai dengan fungsinya.

**Modul Yang Diuji Prosedur Prosedur Masukan Keluaran Hasil Yang Pengujian Masukan Keluaran Hasil Yang Didapat Kesi mpu lan** Form Menu Utama - Berhasil login - Tampilkan menu utama Login Tampil Form menu utama Tampil Form menu utama beserta menu transaksi, master, proses, laporan dan tutup Baik - Klik Menu transaksi pembelian - Tampilkan form transaksi pembelian Klik Menu transaksi pembelian Tampilkan form transaksi pembelian Tampilkan form transaksi pembelian Baik - Klik Menu transaksi penjualan - Tampilkan form transaksi penjualan Klik Menu transaksi penjualan Tampilkan form transaksi penjualan Tampilkan form transaksi penjualan Baik Klik Menu stok obat - Tampilkan form stok obat Klik Menu stok obat Tampilkan form stok obat Tampilkan form stok obat Baik - Klik Menu obat kadaluarsa - Tampilkan form obat kadaluarsa Klik Menu obat kadaluarsa Tampilkan form obat kadaluarsa Tampilkan form obat kadaluarsa Baik Klik Menu | Klik Menu | Tampilkan | Tampilkan | Baik

**Tabel 5.2 Pengujian Form Menu Utama**

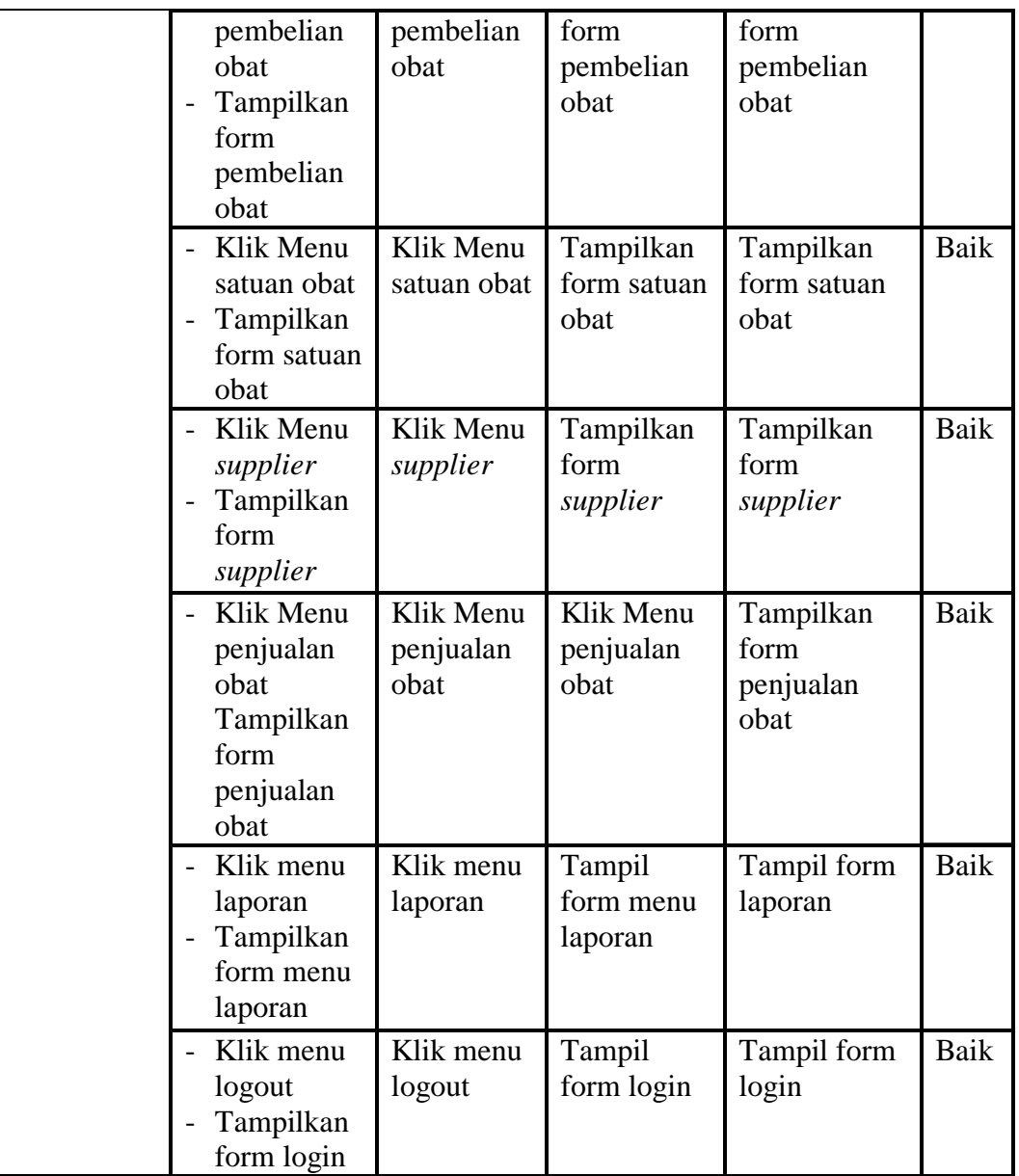

# **5.2.3 Pengujian Menu Transaksi Pembelian**

Pengujian menu data transaksi pembelian digunakan untuk memastikan fungsi tambah, form edit, dan fungsi hapus data transaksi pembelian dapat digunakan sesuai dengan fungsinya.

| <b>Modul</b><br>yang<br>diuji               | <b>Prosedur</b><br>Pengujian                                                                                                    | <b>Masukan</b>                                                                                                    | Keluaran                                          | <b>Hasil</b> yang<br>didapat                      | <b>Kesi</b><br>mpu |
|---------------------------------------------|----------------------------------------------------------------------------------------------------|----------------------------------------------------------------------------------------------------|---------------------------------------------------|---------------------------------------------------|--------------------|
| Tambah<br>data                              | Klik tombol<br>tambah                                                                                                    | Input data<br>transaksi                                                                                                    | Tampil<br>pesan "data                             | Tampilkan<br>data yang                            | lan<br>Baik        |
| transaksi<br>pembelia<br>n                  | Aktifkan<br>$\overline{\phantom{0}}$<br>fungsi<br>tambah<br>transaksi<br>pembelian                                                                                            | pembelian<br>lengkap<br>klik<br>simpan                                                                                      | sudah<br>tersimpan"                               | ditambah<br>pada<br>gridview                      |                    |
|                                             | Klik tombol<br>tambah<br>Aktifkan<br>fungsi<br>tambah<br>transaksi<br>pembelian                                                                                               | Input data<br>$\overline{\phantom{0}}$<br>transaksi<br>pembelian<br>tidak<br>lengkap<br>klik<br>simpan                      | Tampil<br>pesan data<br>masih<br>belum<br>lengkap | Data tidak<br>tampil pada<br>gridview             | <b>Baik</b>        |
| Edit data<br>transaksi<br>pembelia<br>n     | Pilih data<br>$\overline{\phantom{0}}$<br>Klik tombol<br>$\overline{\phantom{a}}$<br>edit<br>Aktifkan<br>$\overline{a}$<br>fungsi edit<br>transaksi<br>pembelian              | Input data<br>transaksi<br>pembelian<br>yang telah<br>di edit<br>lengkap<br>klik update<br>$\qquad \qquad -$                | Tidak<br>tampil<br>pesan                          | Tampilkan<br>data yang<br>diedit pada<br>gridview | Baik               |
|                                             | Pilih data<br>$\overline{a}$<br>Klik tombol<br>edit<br>Aktifkan<br>fungsi edit<br>transaksi<br>pembelian                                                                      | Input data<br>$\overline{\phantom{0}}$<br>transaksi<br>pembelian<br>yang telah<br>diedit<br>tidak<br>lengkap<br>klik update | Tampil<br>pesan data<br>tidak<br>lengkap          | Data tidak<br>tampil pada<br>gridview             | Baik               |
| Hapus<br>data<br>transaksi<br>pembelia<br>n | Pilih data<br>$\overline{a}$<br>yang akan<br>di hapus<br>Klik hapus<br>$\blacksquare$<br>Tampil<br>$\overline{a}$<br>pesan<br>peringatan<br>"apakah<br>kode<br>$temp\_obat =$ | klik hapus<br>$\overline{a}$<br>klik Yes                                                                                    | Tampil<br>pesan "data<br>sudah<br>terhapus"       | Data yg<br>dipilih<br>terhapus pada<br>gridview   | Baik               |

**Tabel 5.3 Pengujian Menu Transaksi Pembelian**

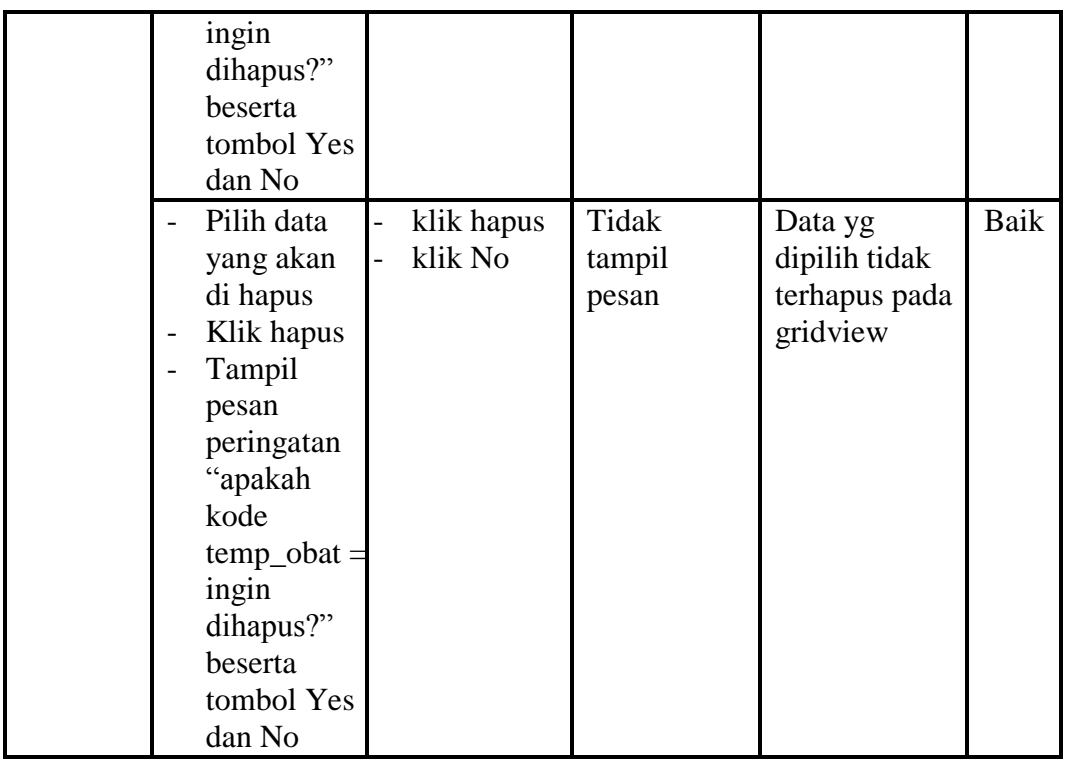

# **5.2.4 Pengujian Menu Transaksi Penjualan**

Pengujian menu data transaksi penjualan digunakan untuk memastikan fungsi tambah, form edit, dan fungsi hapus data transaksi penjualan dapat digunakan sesuai dengan fungsinya.

| <b>Modul</b><br>yang<br>diuji                | <b>Prosedur</b><br>Pengujian                                                      | <b>Masukan</b>                                                         | <b>Keluaran</b>                              | <b>Hasil</b> yang<br>didapat                           | <b>Kesi</b><br>mpu<br>lan |
|----------------------------------------------|-----------------------------------------------------------------------------------|------------------------------------------------------------------------|----------------------------------------------|--------------------------------------------------------|---------------------------|
| Tambah<br>data<br>transaksi<br>penjuala<br>n | - Klik tombol<br>tambah<br>Aktifkan<br>fungsi<br>tambah<br>transaksi<br>penjualan | Input data<br>-<br>transaksi<br>penjualan<br>lengkap<br>klik<br>simpan | Tampil<br>pesan "data<br>sudah<br>tersimpan" | Tampilkan<br>data yang<br>ditambah<br>pada<br>gridview | Baik                      |

**Tabel 5.4 Pengujian Menu Transaksi Penjualan**

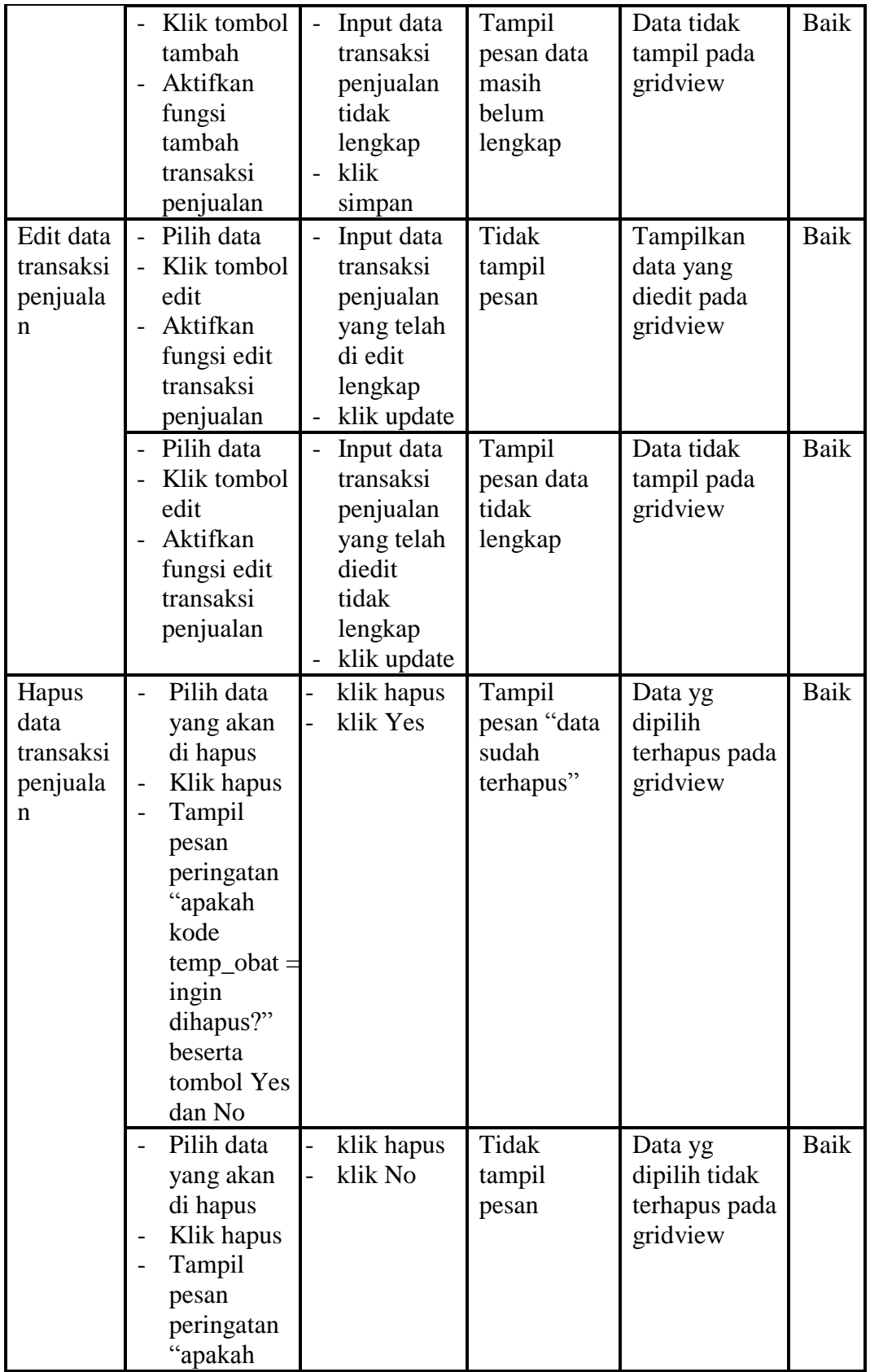

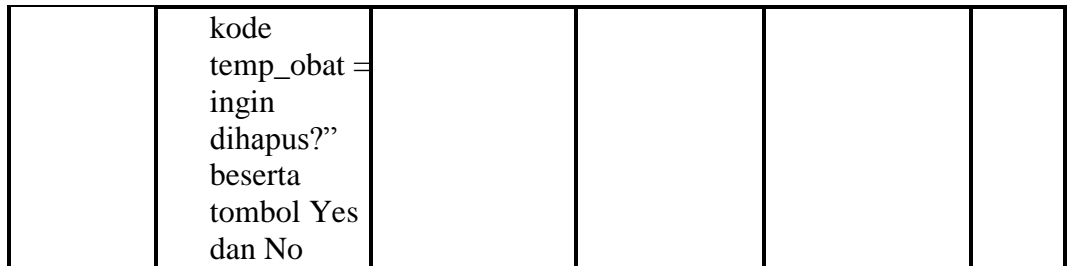

# **5.2.5 Pengujian Menu Stok Obat**

 $\overline{a}$ 

Pengujian menu data stok obat digunakan untuk memastikan form edit, dan fungsi hapus data stok obat dapat digunakan sesuai dengan fungsinya.

| <b>Modul</b>               | <b>Prosedur</b>                                                                                                    | <b>Masukan</b>                                    | <b>Keluaran</b>                                | <b>Hasil</b>                                                | <b>Kesim</b> |
|----------------------------|----------------------------------------------------------------------------------------------------|---------------------------------------------------|------------------------------------------------|-------------------------------------------------------------|--------------|
| yang<br>diuji              | Pengujian                                                                                                    |                                                   |                                                | yang<br>didapat                                             | pulan        |
| Hapus<br>data<br>stok obat | Pilih data yang<br>akan di hapus<br>Klik hapus<br>$\overline{\phantom{0}}$<br>Tampil pesan<br>peringatan<br>"apakah<br>$kode\_obat =$<br>ingin dihapus?"<br>beserta tombol<br>Yes dan No | klik hapus<br>klik Yes                            | Tampil<br>pesan<br>"data<br>sudah<br>terhapus" | Data yg<br>dipilih<br>terhapus<br>pada<br>gridview          | Baik         |
|                            | Pilih data yang<br>akan di hapus<br>Klik hapus<br>Tampil pesan<br>peringatan<br>"apakah<br>$kode\_obat =$<br>ingin dihapus?"<br>beserta tombol<br>Yes dan No                             | klik hapus<br>$\overline{\phantom{0}}$<br>klik No | Tidak<br>tampil<br>pesan                       | Data yg<br>dipilih<br>tidak<br>terhapus<br>pada<br>gridview | Baik         |

**Tabel 5.5 Pengujian Menu Stok Obat**

Pengujian menu data obat kadaluarsa digunakan untuk memastikan fungsi Proses pada pengembalian data yang berada pada menu obat kadaluarsa, sesuai dengan sebagai berikut ini.

| <b>Modul</b><br>yang diuji                       | <b>Prosedur</b>                                                                                                    | <b>Masukan</b>                       | Keluaran                                               | <b>Hasil</b><br>yang                                        | <b>Kesim</b> |
|--------------------------------------------------|----------------------------------------------------------------------------------------------------|--------------------------------------|--------------------------------------------------------|-------------------------------------------------------------|--------------|
|                                                  | Pengujian                                                                                                    |                                      |                                                        | didapat                                                     | pulan        |
| Pengembal<br>ian data<br>pada obat<br>kadaluarsa | Pilih data<br>$\blacksquare$<br>yang akan di<br>dikembalikan<br>Klik<br>$\overline{\phantom{0}}$<br>pengembalian<br>Tampil pesan<br>peringatan<br>"apakah<br>kode_transaksi<br>$=$ ingin<br>dikembalikan?"<br>beserta tombol<br>Yes dan No | klik<br>pengemb<br>alian<br>klik Yes | Tampil<br>pesan<br>"data<br>sudah<br>dikembali<br>kan" | Data yg<br>dipilih<br>terhapus<br>pada<br>gridview          | Baik         |
|                                                  | Pilih data<br>yang akan di<br>hapus<br>Klik hapus<br>Tampil pesan<br>$\overline{\phantom{a}}$<br>peringatan<br>"apakah<br>$kode\_obat =$<br>ingin dihapus?"<br>beserta tombol<br>Yes dan No                                                | klik<br>pengemb<br>alian<br>klik No  | Tidak<br>tampil<br>pesan                               | Data yg<br>dipilih<br>tidak<br>terhapus<br>pada<br>gridview | Baik         |

**Tabel 5.6 Pengujian Menu Obat Kadaluarsa**

#### **5.2.7 Pengujian Menu Pembelian Obat**

Pengujian menu data pembelian obat digunakan untuk memastikan form edit dan fungsi hapus data pembelian obat dapat digunakan sesuai dengan fungsinya.

| <b>Modul</b><br>yang<br>diuji       | <b>Prosedur</b><br>Pengujian                                                                                                    | <b>Masukan</b>                                                                                                    | Keluaran                                                | <b>Hasil yang</b><br>didapat                                  | <b>Kesim</b><br>pulan |
|-------------------------------------|----------------------------------------------------------------------------------------------------|----------------------------------------------------------------------------------------------------|---------------------------------------------------------|---------------------------------------------------------------|-----------------------|
| Edit data<br>pembelia<br>n obat     | Pilih data<br>Klik tombol<br>$\overline{\phantom{0}}$<br>edit<br>Aktifkan<br>fungsi edit<br>pembelian<br>obat                                                                                                    | Input<br>$\overline{\phantom{0}}$<br>data<br>pembelia<br>n obat<br>yang<br>telah di<br>edit<br>lengkap<br>klik<br>$\overline{a}$<br>update         | Tidak<br>tampil<br>pesan                                | Tampilkan<br>data yang<br>diedit pada<br>gridview             | Baik                  |
|                                     | Pilih data<br>$\overline{\phantom{a}}$<br>Klik tombol<br>edit<br>Aktifkan<br>fungsi edit<br>pembelian<br>obat                                                                                                    | Input<br>$\overline{\phantom{0}}$<br>data<br>pembelia<br>n obat<br>yang<br>telah<br>diedit<br>tidak<br>lengkap<br>klik<br>$\overline{a}$<br>update | Tampil<br>pesan data<br>tidak<br>lengkap                | Data tidak<br>tampil pada<br>gridview                         | Baik                  |
| Hapus<br>data<br>pembelia<br>n obat | Pilih data<br>$\overline{\phantom{0}}$<br>yang akan di<br>hapus<br>Klik hapus<br>$\qquad \qquad -$<br>Tampil pesan<br>peringatan<br>"apakah kode<br>$temp\_obat =$<br>ingin<br>dihapus?"<br>beserta<br>tombol Yes<br>dan No<br>Pilih data | klik<br>$\overline{a}$<br>hapus<br>klik Yes<br>$\overline{a}$<br>klik                                                                              | Tampil<br>pesan<br>"data<br>sudah<br>terhapus"<br>Tidak | Data yg<br>dipilih<br>terhapus<br>pada<br>gridview<br>Data yg | Baik<br>Baik          |
|                                     | yang akan di<br>hapus<br>Klik hapus<br>Tampil pesan                                                                                                    | hapus<br>klik No                                                                                                    | tampil<br>pesan                                         | dipilih tidak<br>terhapus<br>pada<br>gridview                 |                       |

**Tabel 5.7 Pengujian Menu Pembelian Obat**

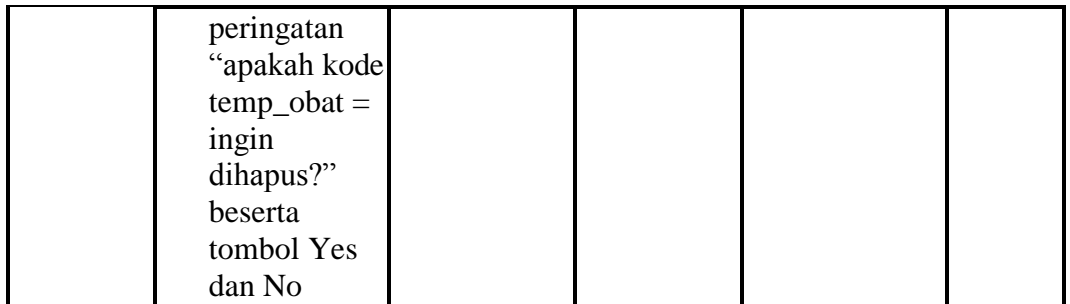

# **5.2.8 Pengujian Menu Pengembalian Obat**

Pengujian menu data pengembalian obat digunakan untuk memastikan fungsi cari data pengembalian obat dapat digunakan sesuai dengan fungsinya.

| <b>Modul</b><br>yang diuji         | <b>Prosedur</b><br>Pengujian                                                     | <b>Masukan</b>                                                                    | Keluaran                | <b>Hasil</b> yang<br>didapat                                                                | Kesi<br>mpul<br>an |
|------------------------------------|----------------------------------------------------------------------------------|-----------------------------------------------------------------------------------|-------------------------|---------------------------------------------------------------------------------------------|--------------------|
| Cari data<br>pengembal<br>ian obat | -Input data<br>berdasarkan<br>data<br>pengembalian<br>obat yang ingin<br>dicari  | Inputkan<br>Data<br>yang di<br>cari tidak<br>sesuai<br>dengan<br>data<br>yang ada | Data tidak<br>ditemukan | Data<br>pengembali<br>an obat<br>tidak<br>ditemukan<br>dan tidak<br>tampil pada<br>gridview | Baik               |
|                                    | -Input data<br>berdasar kan<br>data<br>pengembalian<br>obat yang ingin<br>dicari | Inputkan<br>Data<br>yang<br>dicari<br>sesuai<br>dengan<br>data<br>yang ada        | Data<br>ditemukan       | Data Barang<br>Hilang<br>ditemukan<br>dan tampil<br>pada<br>gridview                        | Baik               |

**Tabel 5.8 Pengujian Menu Pengembalian Obat**

Pengujian menu data satuan obat digunakan untuk memastikan fungsi tambah, form edit, dan fungsi hapus data satuan obat dapat digunakan sesuai dengan fungsinya.

| <b>Modul</b><br>yang<br>diuji    | <b>Prosedur</b><br>Pengujian                                                                                    | <b>Masukan</b>                                                                           | <b>Keluaran</b>                                   | <b>Hasil</b> yang<br>didapat                           | <b>Kesim</b><br>pulan |
|----------------------------------|----------------------------------------------------------------------------------------------------|------------------------------------------------------------------------------------------|---------------------------------------------------|--------------------------------------------------------|-----------------------|
| Tambah<br>data<br>satuan<br>obat | Klik tombol<br>$\overline{a}$<br>tambah<br>Aktifkan fungsi<br>$\overline{a}$<br>tambah satuan<br>obat           | Input<br>data<br>satuan<br>obat<br>lengkap<br>klik<br>simpan                             | Tampil<br>pesan "data<br>sudah<br>tersimpan"      | Tampilkan<br>data yang<br>ditambah<br>pada<br>gridview | <b>Baik</b>           |
|                                  | Klik tombol<br>tambah<br>Aktifkan fungsi<br>tambah satuan<br>obat                                               | Input<br>$\overline{a}$<br>data<br>satuan<br>obat<br>tidak<br>lengkap<br>klik<br>simpan  | Tampil<br>pesan data<br>masih<br>belum<br>lengkap | Data tidak<br>tampil pada<br>gridview                  | <b>Baik</b>           |
| Edit<br>data<br>satuan<br>obat   | Pilih data<br>$\overline{a}$<br>Klik tombol<br>edit<br>Aktifkan fungsi<br>$\overline{a}$<br>edit satuan<br>obat | Input<br>data<br>satuan<br>obat<br>yang<br>telah di<br>edit<br>lengkap<br>klik<br>update | Tampil<br>pesan "data<br>berhasil di<br>update"   | Tampilkan<br>data yang<br>diedit pada<br>gridview      | <b>Baik</b>           |
|                                  | Pilih data<br>Klik tombol<br>edit<br>Aktifkan fungsi<br>edit satuan<br>obat                                     | Input<br>$\overline{a}$<br>data<br>satuan<br>obat<br>yang<br>telah<br>diedit             | Tampil<br>pesan data<br>tidak<br>lengkap          | Data tidak<br>tampil pada<br>gridview                  | Baik                  |

**Tabel 5.9 Pengujian Menu Satuan Obat**

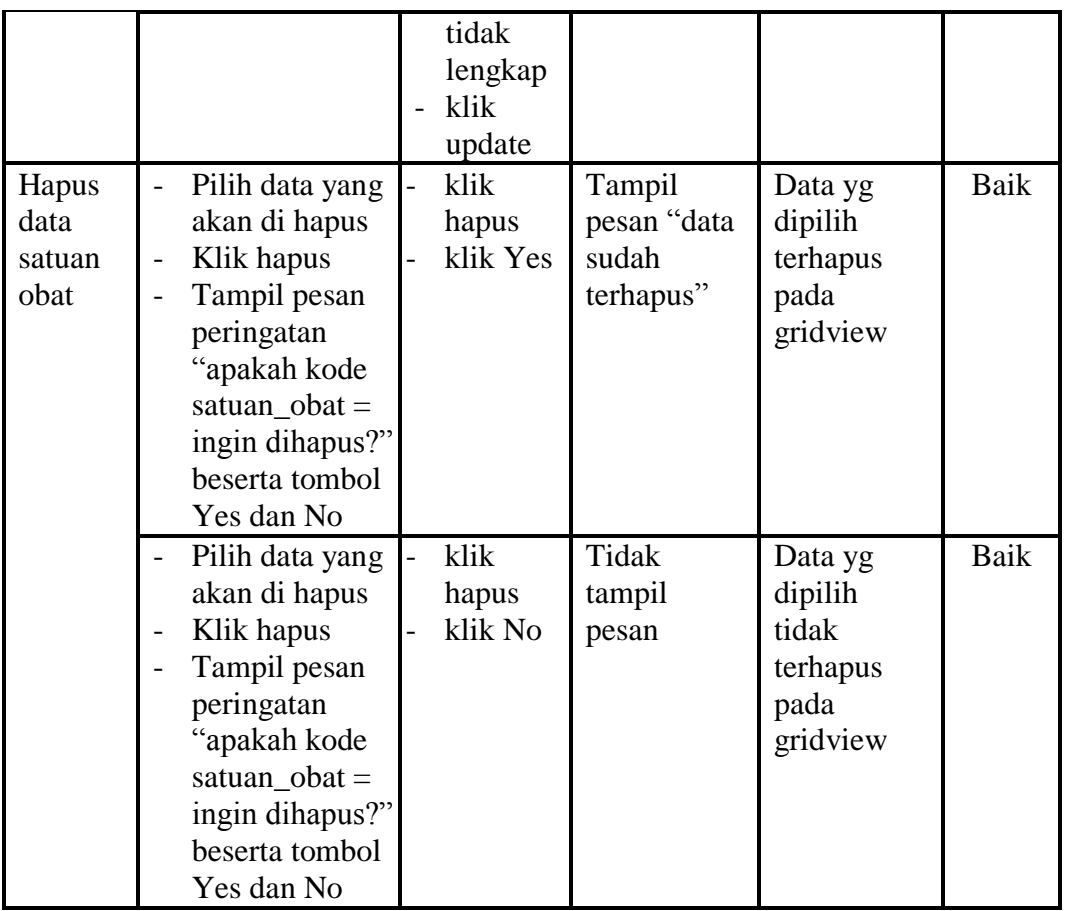

# **5.2.10 Pengujian Menu** *Supplier*

Pengujian menu data *supplier* digunakan untuk memastikan fungsi tambah, form edit, dan fungsi hapus data *supplier* dapat digunakan sesuai dengan fungsinya.

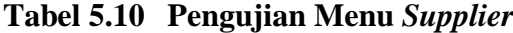

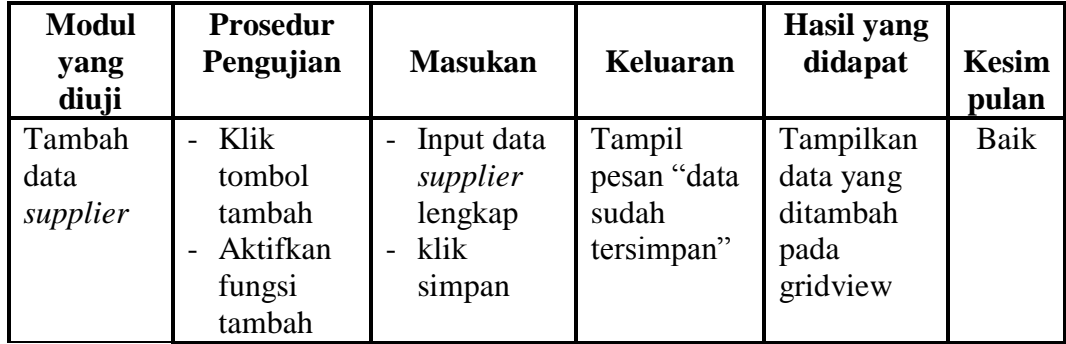

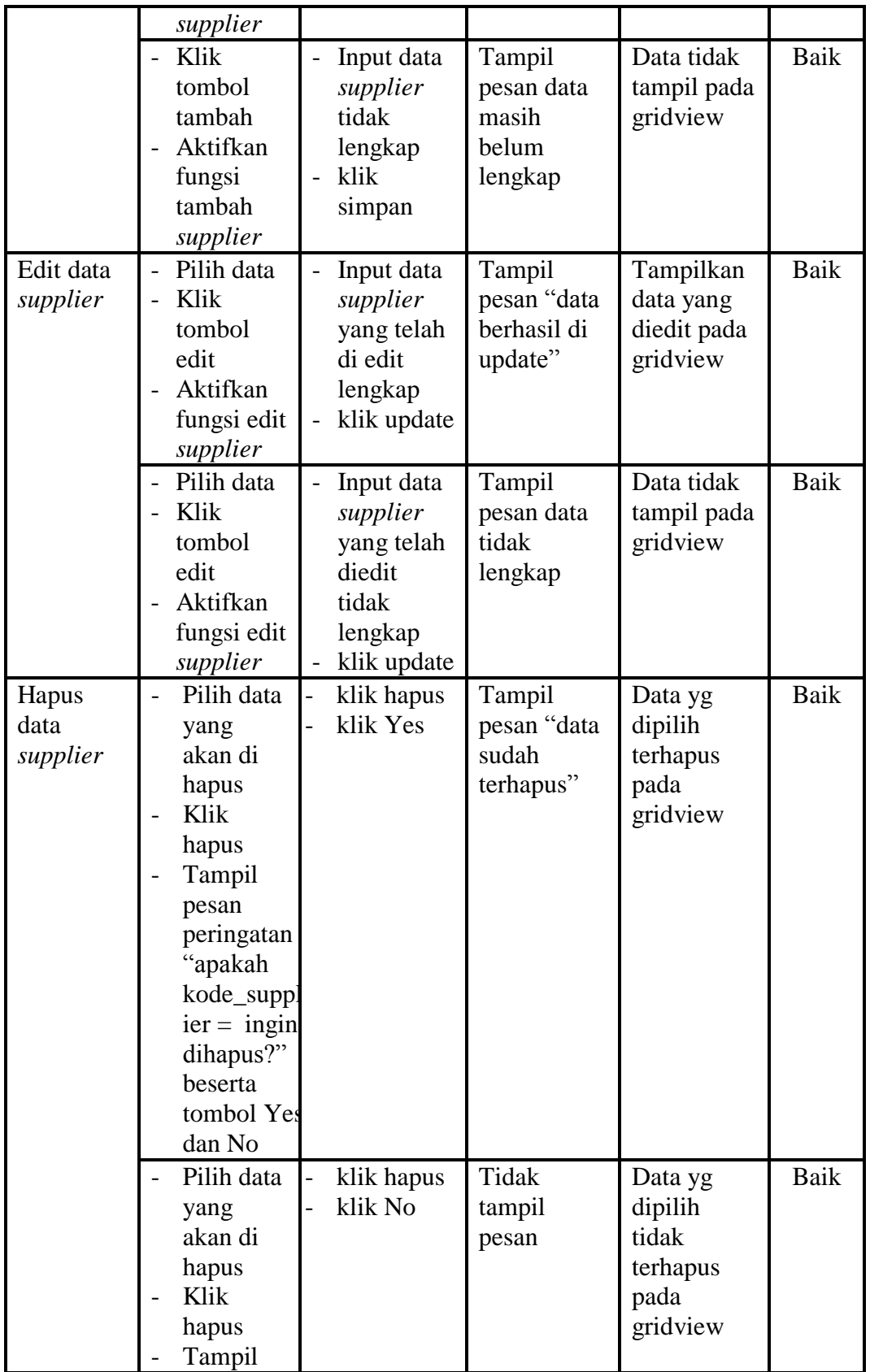

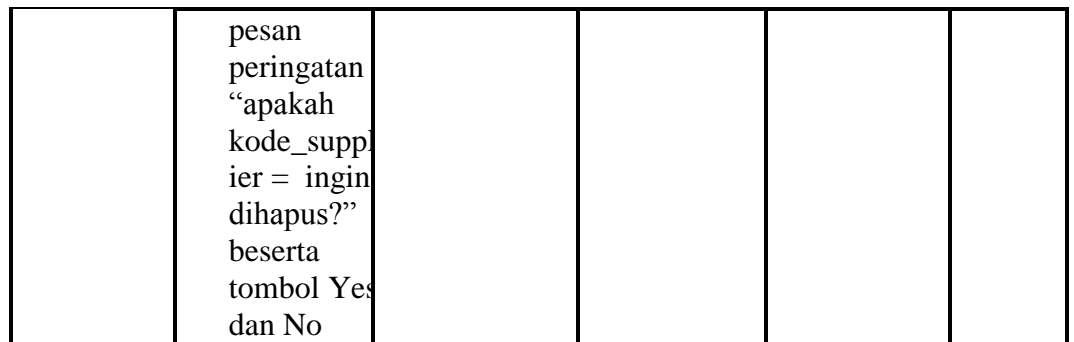

# **5.2.11 Pengujian Menu Penjualan Obat**

Pengujian menu data penjualan obat digunakan untuk memastikan form edit dan fungsi hapus data penjualan obat dapat digunakan sesuai dengan fungsinya.

| <b>Modul</b><br>yang<br>diuji      | <b>Prosedur</b><br>Pengujian                                                         | <b>Masukan</b>                                                                                                    | Keluaran                                 | <b>Hasil</b> yang<br>didapat                      | <b>Kesimp</b><br>ulan |
|------------------------------------|--------------------------------------------------------------------------------------|----------------------------------------------------------------------------------------------------|------------------------------------------|---------------------------------------------------|-----------------------|
| Edit data<br>penjualan<br>obat     | Pilih data<br>Klik<br>tombol<br>edit<br>Aktifkan<br>fungsi edit<br>penjualan<br>obat | Input data<br>penjualan<br>obat yang<br>telah di<br>edit<br>lengkap<br>klik update<br>$\overline{\phantom{0}}$                                  | Tidak<br>tampil<br>pesan                 | Tampilkan<br>data yang<br>diedit pada<br>gridview | Baik                  |
|                                    | Pilih data<br>Klik<br>tombol<br>edit<br>Aktifkan<br>fungsi edit<br>penjualan<br>obat | Input data<br>$\overline{\phantom{0}}$<br>penjualan<br>obat yang<br>telah diedit<br>tidak<br>lengkap<br>klik update<br>$\overline{\phantom{0}}$ | Tampil<br>pesan data<br>tidak<br>lengkap | Data tidak<br>tampil<br>pada<br>gridview          | Baik                  |
| Hapus<br>data<br>penjualan<br>obat | Pilih data<br>yang akan<br>di hapus<br>Klik                                          | klik hapus<br>klik Yes                                                                                                    | Tampil<br>pesan<br>"data<br>sudah        | Data yg<br>dipilih<br>terhapus<br>pada            | Baik                  |

**Tabel 5.11 Pengujian Menu Penjualan Obat**

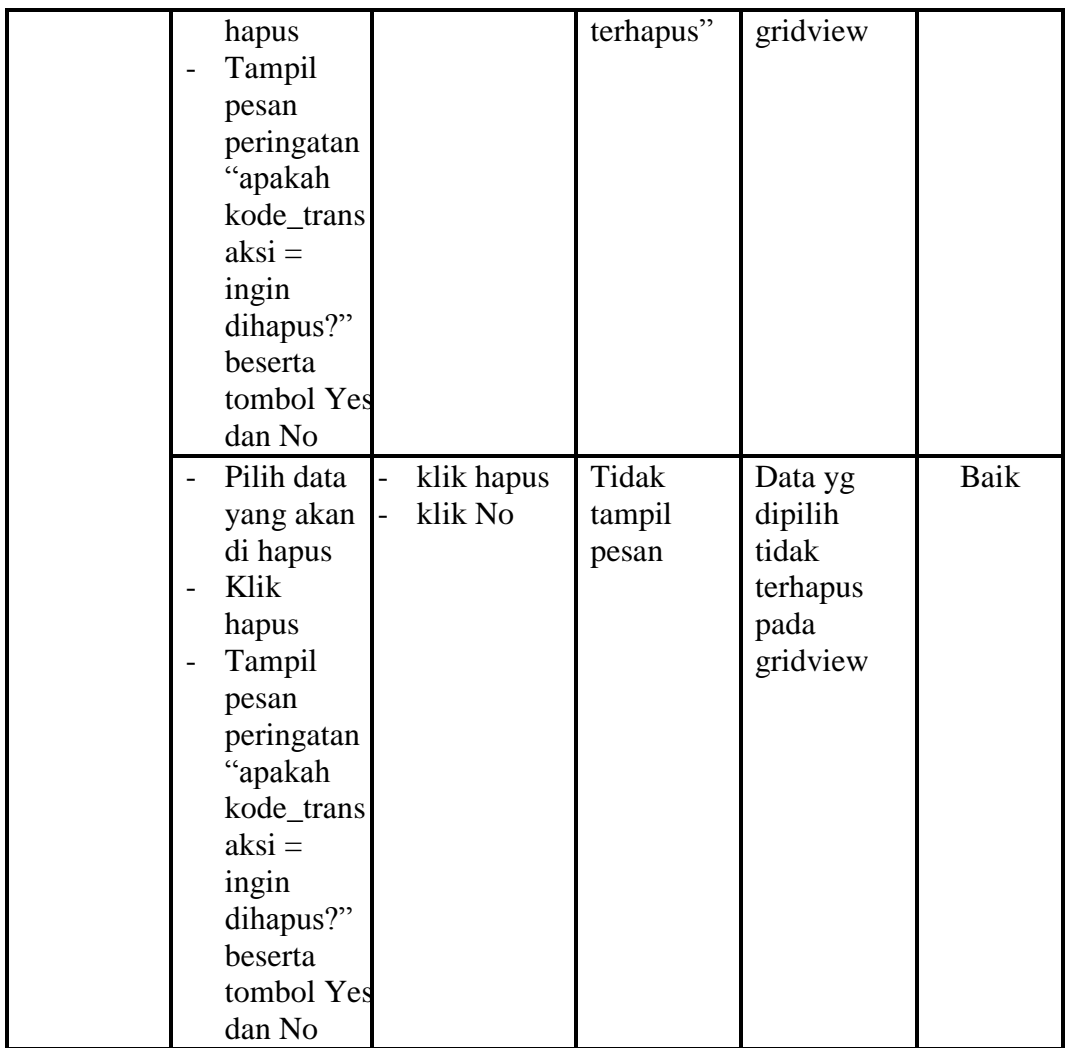

# **5.2.12 Pengujian Menu Laporan**

Pengujian menu laporan digunakan untuk memastikan laporan Stok Obat, laporan Obat Kadaluarsa, laporan Pembelian Obat, laporan Pengembalian Obat, laporan Satuan Obat, Laporan *Supplier*, dan laporan Penjualan Obat dapat ditampilkan dan dicetak sebagaimana semestinya.

| <b>Modul</b><br>Yang<br>Diuji       | <b>Prosedur</b><br>Pengujian                                                   | <b>Masukan</b>                       | <b>Keluaran</b>                           | <b>Hasil</b><br>Yang<br><b>Didapat</b> | <b>Kesim</b><br>pulan |
|-------------------------------------|--------------------------------------------------------------------------------|--------------------------------------|-------------------------------------------|----------------------------------------|-----------------------|
| Laporan<br><b>Stok Obat</b>         | Klik tombol<br>$\overline{a}$<br><b>Stok Obat</b><br>pada form<br>laporan      | Klik tombol<br><b>Stok Obat</b>      | Halaman<br>cetak Stok<br>Obat             | Laporan<br><b>Stok Obat</b>            | Baik                  |
| Laporan<br>Obat<br>Kadaluars<br>a   | Klik tombol<br>$\equiv$<br>Obat<br>Kadaluarsa<br>pada form<br>laporan          | Klik tombol<br>Obat<br>Kadaluarsa    | Halaman<br>cetak Obat<br>Kadaluarsa       | Laporan<br>Obat<br>Kadaluarsa          | Baik                  |
| Laporan<br>Pembelia<br>n Obat       | Klik tombol<br>$\overline{a}$<br>Pembelian<br>Obat pada<br>form<br>laporan     | Klik tombol<br>Pembelian<br>Obat     | Halaman<br>cetak<br>Pembelian<br>Obat     | Laporan<br>Pembelian<br>Obat           | <b>Baik</b>           |
| Laporan<br>Pengemb<br>alian<br>Obat | Klik tombol<br>$\overline{a}$<br>Pengembali<br>an Obat<br>pada form<br>laporan | Klik tombol<br>Pengembali<br>an Obat | Halaman<br>cetak<br>Pengembalia<br>n Obat | Laporan<br>Pengembal<br>ian Obat       | <b>Baik</b>           |
| Laporan<br>Satuan<br>Obat           | Klik tombol<br>$\equiv$<br>Satuan<br>Obat pada<br>form<br>laporan              | Klik tombol<br>Satuan Obat           | Halaman<br>cetak Satuan<br>Obat           | Laporan<br>Satuan<br>Obat              | Baik                  |
| Laporan<br>Supplier                 | Klik tombol<br>$\overline{a}$<br>Supplier<br>pada form<br>laporan              | Klik tombol<br>Supplier              | Halaman<br>cetak<br>Supplier              | Laporan<br>Supplier                    | <b>Baik</b>           |
| Laporan<br>Penjualan<br>Obat        | Klik tombol<br>$\mathbf{r}$<br>Penjualan<br>Obat pada<br>form<br>laporan       | Klik tombol<br>Penjualan<br>Obat     | Halaman<br>cetak<br>Penjualan<br>Obat     | Laporan<br>Penjualan<br>Obat           | <b>Baik</b>           |

**Tabel 5.12 Pengujian Form Laporan**

# **5.3 ANALISIS HASIL YANG DICAPAI OLEH SISTEM PERANGKAT LUNAK**

Setelah melakukan berbagai pengujian pada Perancangan Sistem Informasi Persedian Obat Pada Apotek Laboratorium Kesmas Biomedica, maka didapatkan evaluasi dari kemampuan penampilan sistem ini. Adapun kelebihan dan kelemahan dari sistem petampilan ini adalah sebagai berikut:

#### **5.3.1 Kelebihan Program**

- a. Sistem ini bisa digunakan oleh *User* pada Perancangan Sistem Informasi Persedian Obat Pada Apotek Laboratorium Kesmas Biomedica, dengan memanfaatkan fungsi pencarian sehingga mempermudah dalam pencarian data.
- b. Sistem mampu melakukan pengolahan data seperti mendata obat di dalam transaksi pembelian, menjual obat pada transaksi penjualan, stok obat, obat kadaluarsa, pengembalian obat, satuan obat dan supplier.
- c. Sistem dapat mempermudah *user* dalam melihat jumlah stok obat yang masih tersedia, tanpa harus melakukan pengecekan dengan kertas – kertas yang seperti dahulu.
- d. Sistem mampu mencetak laporan dengan lebih baik berdasarkan datadata yang telah diinputkan sebelumnya, sehingga mempermudah *user* dalam menyerahkan laporan kepada pimpinan.

#### **5.3.2 Kekurangan program**

- a. Sistem tidak terkoneksi ke internet (*online*) dalam pengiriman data stok kadaluarsa ke *supplier* langsung.
- b. Tampilan program masih standar.

#### **5.3.3 Kesimpulan Pengguna Perangkat Lunak**

Dari kelebihan dan kekurangan sistem diatas, dapat disimpulkan bahwa perangkat lunak ini mampu mengefisienkan waktu *User* untuk mengolah data administrasi guna keperluan pendataan terhadap stok obat, transaki pembelian, transaksi penjualan dan untuk pengarsipan agar laporan dengan mudah di print pada saat diperlukan pada Perancangan Sistem Informasi Persedian Obat Pada Apotek Laboratorium Kesmas Biomedica.